## **[Dodaj według cech](https://pomoc.comarch.pl/altum/documentation/sposoby-dodawania-pozycji-dodaj-wedlug-cech/)**

Na większości dokumentów nową pozycję można dodać korzystając z przycisku [**Dodaj wg cech**] dostępnego z poziomu:

- listy pozycji dokumentu
- wstążki
- menu kontekstowego, rozwijanego po naciśnięciu prawego przycisku myszy na liście

Naciśnięcie przycisku powoduje otwarcie formularza dodawania artykułu według cech.

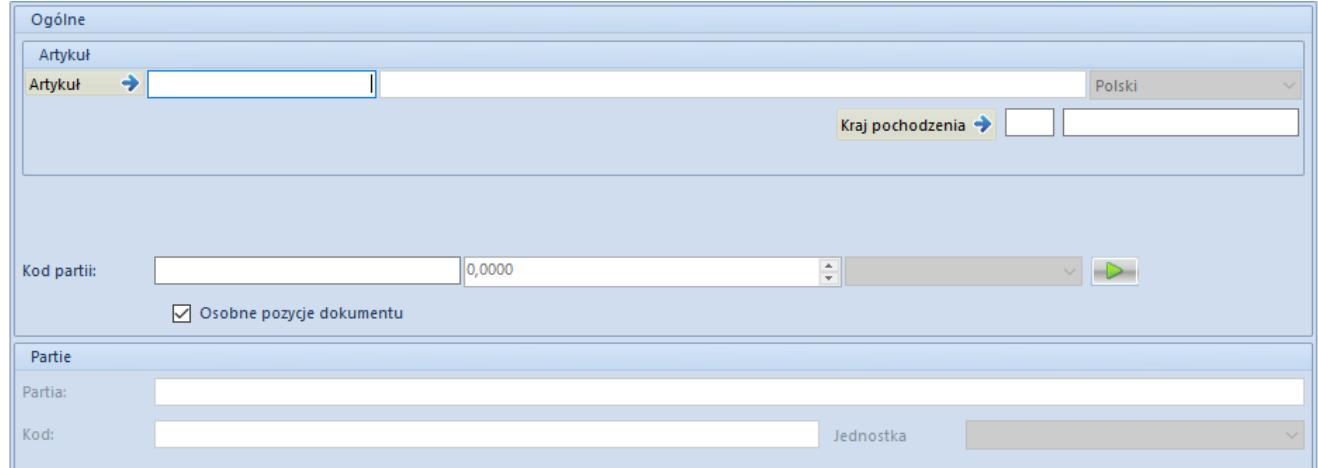

Formularz dodawania wg cech pojawiający się po wciśnięciu przycisku [**Dodaj wg cech**]

Po wyborze przycisku otworzy się formularz, na którym po dodaniu artykułu utworzona zostanie macierz możliwych partii tego artykułu, a operator będzie miał możliwość wskazania ilości dla poszczególnych wariantów, których dotyczy transakcja.

Operator może określić ilość bezpośrednio w komórce macierzy, jak również wpisując lub sczytując kod kreskowy danej partii i określając ilość, o jaką pozycja ma zostać zwiększona.

Aby dodać wybrane na formularzu partie, należy wybrać przycisk [**Zapisz**]. W zależności od ustawień parametru *Osobne pozycje*

*dokumentu*, dostępnego na formularzu dodawania pozycji wg cech, system doda partie jako osobne pozycje lub utworzy jedną pozycję z wieloma subpozycjami.

## Uwaga

Nie ma możliwości dodania na dokument artykułu o typie komplet za pomocą opcji *Dodaj wg cech*.